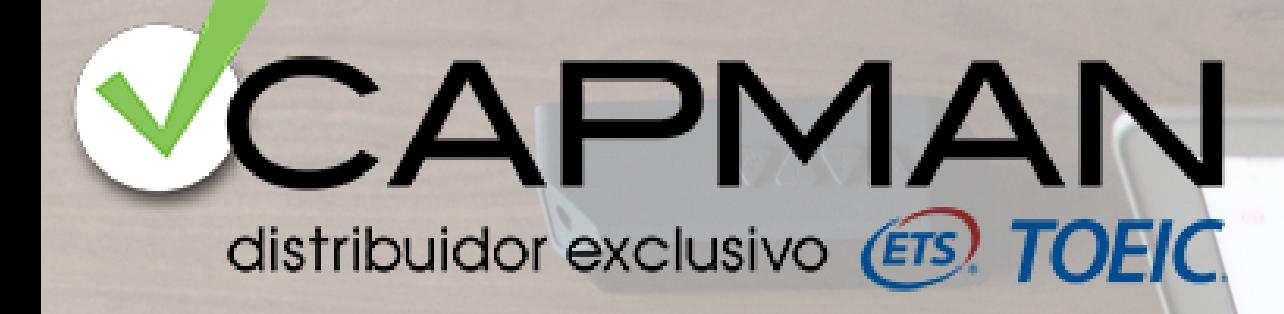

# **CÓMOPREPARARTE PARA TUEXAMEN EN CASA** GUÍA PASO A PASO

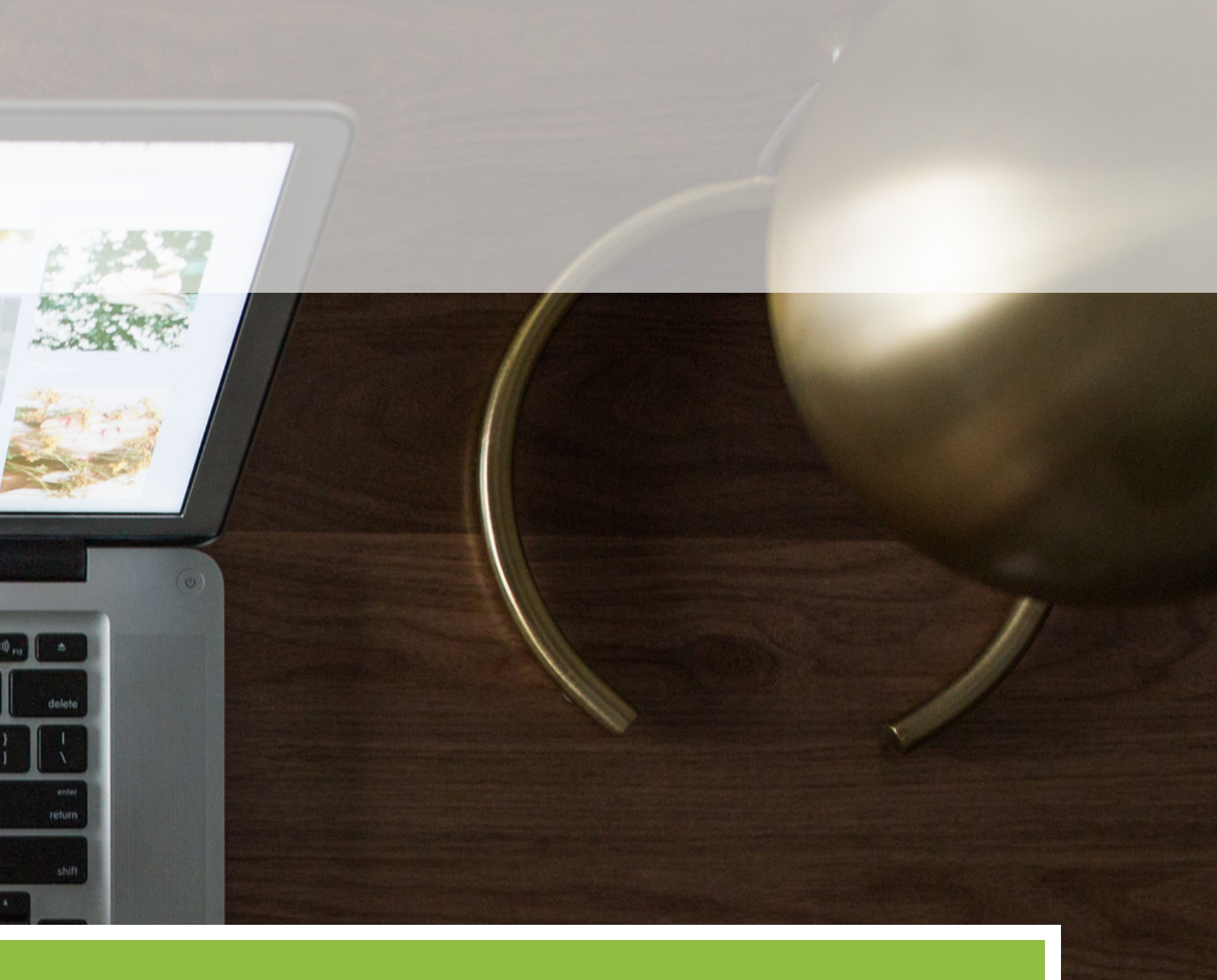

- Te damos la bienvenida a tu nuevo examen TOEIC EN CASA, con las mismas prestaciones que el examen TOEIC presencial, y la ventaja de poder realizarlo online, estés donde estés.
- Cómo preparar tu ordenador para poder realizar tu examen
- Normas de conducta que tendrás que seguir durante el día

En esta guía, te vamos a informar de: online.

del examen.

Te recordamos que para cualquier consulta, estamos a tu

disposición en info@capman.es

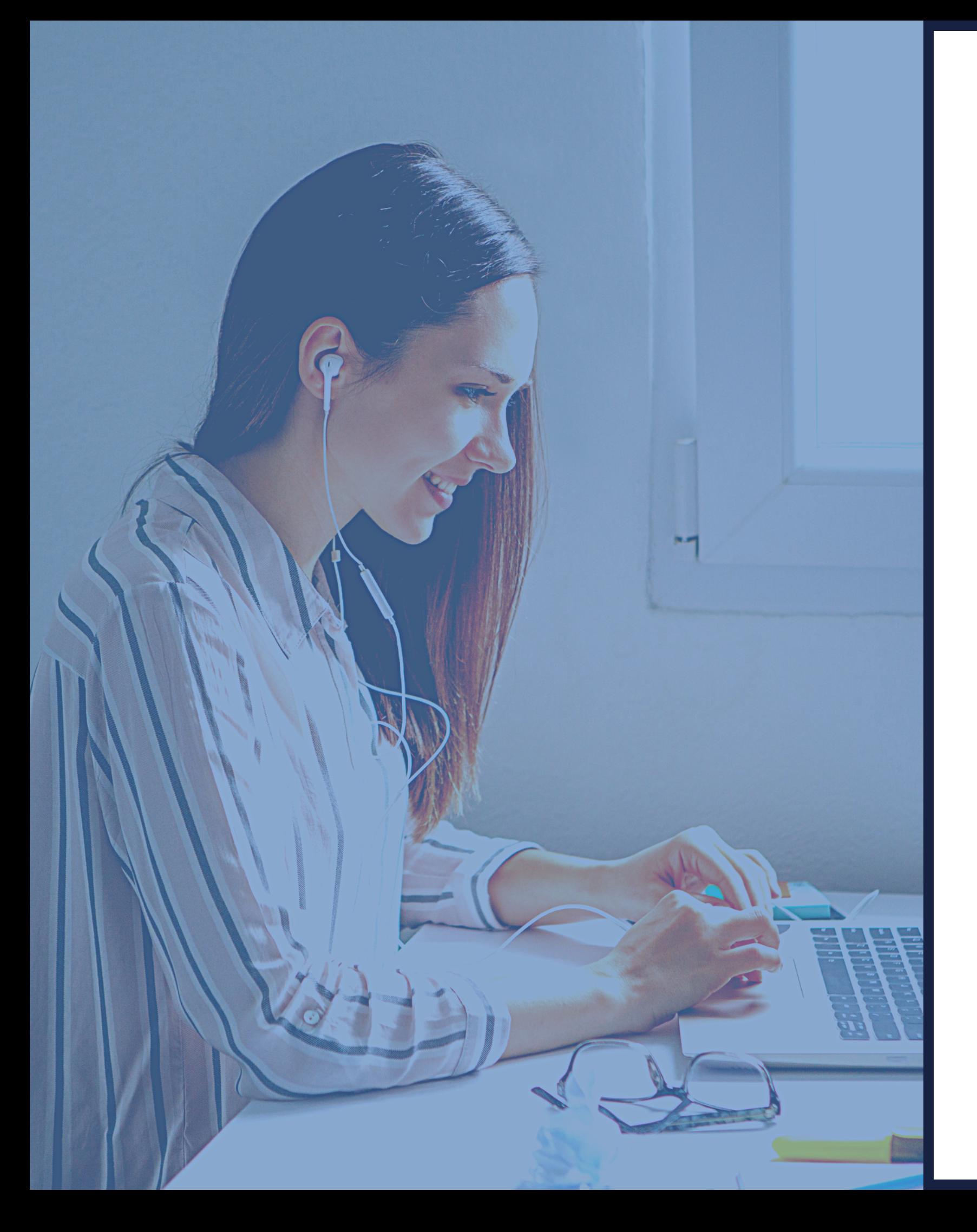

## **BIENVENID@ A TU EXAMEN TOEIC EN CASA**

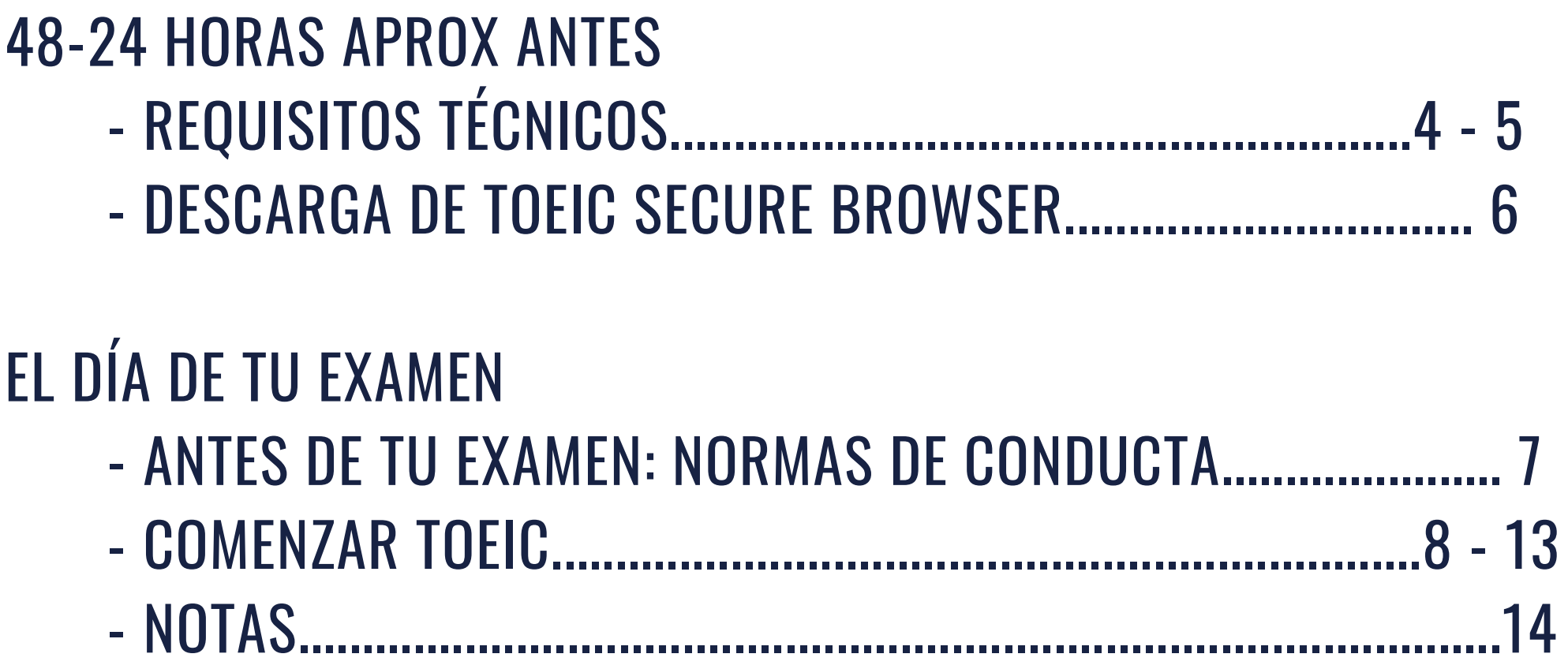

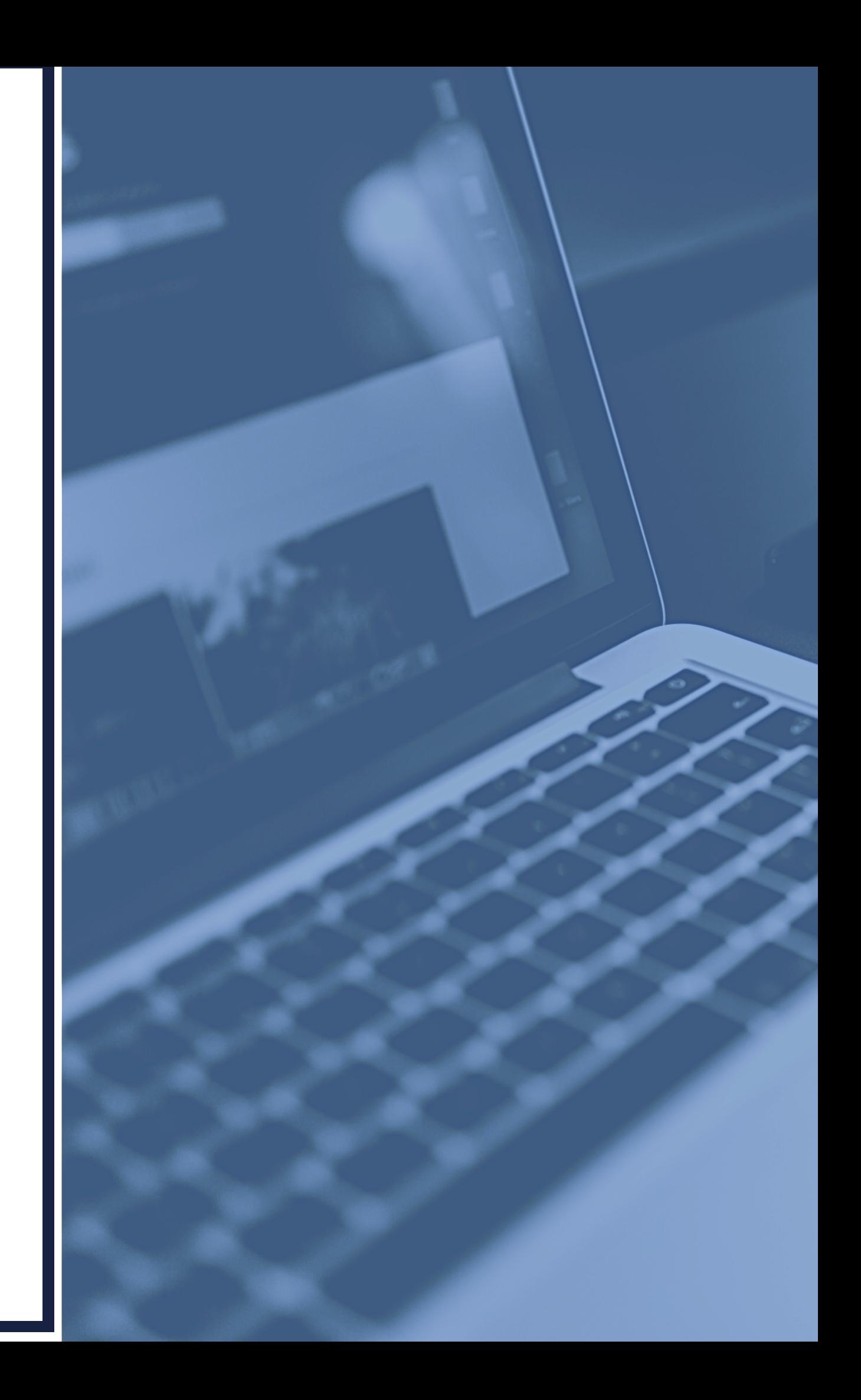

## **INDICE**

- Debe ser un ordenador de sobremesa o portátil. No se pueden usar tablets ni móviles.
- Si usas Windows, deberá ser Windows 8.1 e Internet Explorer 11 o superior.
- Si usas Mac, deberá ser Mac OS X 10.11 y Safari 10.1 o superior.
- Está prohibido tener conectado otras pantallas, sólo se usará 1 pantalla, la del ordenador en el que se va a realizar la evaluación.
- Está prohibido tener conectado ningún cable al ordenador/laptop, tales como HDMI, USB, DVI, RGB/VGA, etc.

## **ASEGÚRATE DE QUE TU ORDENADOR CUMPLA ESTOS REQUISITOS TÉCNICOS. 48-24 HORAS APROX ANTES - REQUISITOS TÉCNICOS**

Debes usar un micrófono interno o externo para comunicarte con el Proctor.

Los auriculares no están permitidos. Como el candidato va a realizar el examen en casa, la calidad del audio será adecuada dado que el entorno ha sido escogido por el candidato.

Necesitarás 2 cámaras, integrada en el ordenador o webcam externa + cámara del móvil. La cámara debe poder moverse para mostrar al Proctor la habitación o lugar de desarrollo del examen.

ORDENADOR:

### MICRÓFONO:

### AURICULARES

## CÁMARA:

4

## **48-24 HORAS APROX ANTES - REQUISITOS TÉCNICOS**

- El candidato es responsable de preparar su ordenador para la sesión establecida. Si el candidato el día de la prueba no ha cumplido con la preparación y NO ha descargado el Secure Browser, Capman anulará el examen.
- Si el candidato no puede hacer el examen y no quiere perder la matrícula, podrá abonar 60€ en concepto de gastos de gestión y se le emplazará para una nueva sesión. Estos gastos de gestión suponen para Capman la anulación de su clave de examen, comunicar a ETS lo ocurrido, gestión de nueva clave, gestión de nueva sesión para el candidato, y pérdida de examen por incomparecencia de candidato..

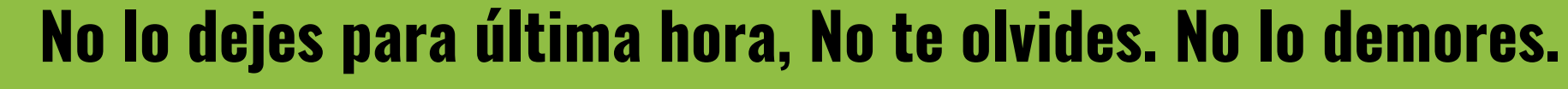

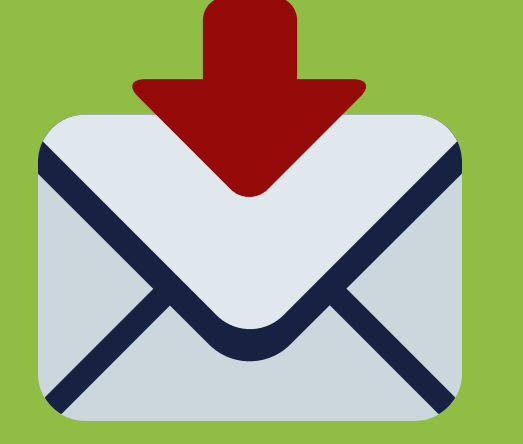

Si tienes algún problema el día antes de tu examen (día laborable), podrás enviar un mail a info@capman.es, en horario de 10 a 16h, indicando en el Asunto "TOEIC en CASA" , facilitando tus datos y teléfono, y explicando tu incidencia con el máximo de detalles.

- 
- 

·Descarga el Programa Toeic Secure Browser en el siguiente link: <http://etstoeiconline.org/> Download on Windows.

### **Secure Browser for Windows**

The Windows Secure Browser is a locked-down version of an internet browser that prohibits access to other applications during testing. This Secure Browser does not need to be installed and can be run from a network drive, allowing it to be used from multiple computers. Administrative privileges are not required to run the Secure Browser.

### Download on Windows

- 1. Select the Download button located underneath these instructions.
- 2. Depending on your browser settings, the Secure Browser file will download in one of the following ways:
	- o The file will automatically download to the default location, typically your desktop or Downloads folder.
	- o You will be prompted to run or save the file. Select Save. The file will download to the default location.
- 3. Double-click the Secure Browser icon or file name to open the Secure Browser.
- 4. You may receive the following Security Warning: "Do you want to run this file?" Select Run.

## ·De las 2 plataformas existentes, hay que descargar la 1ª que se visualiza como

Download

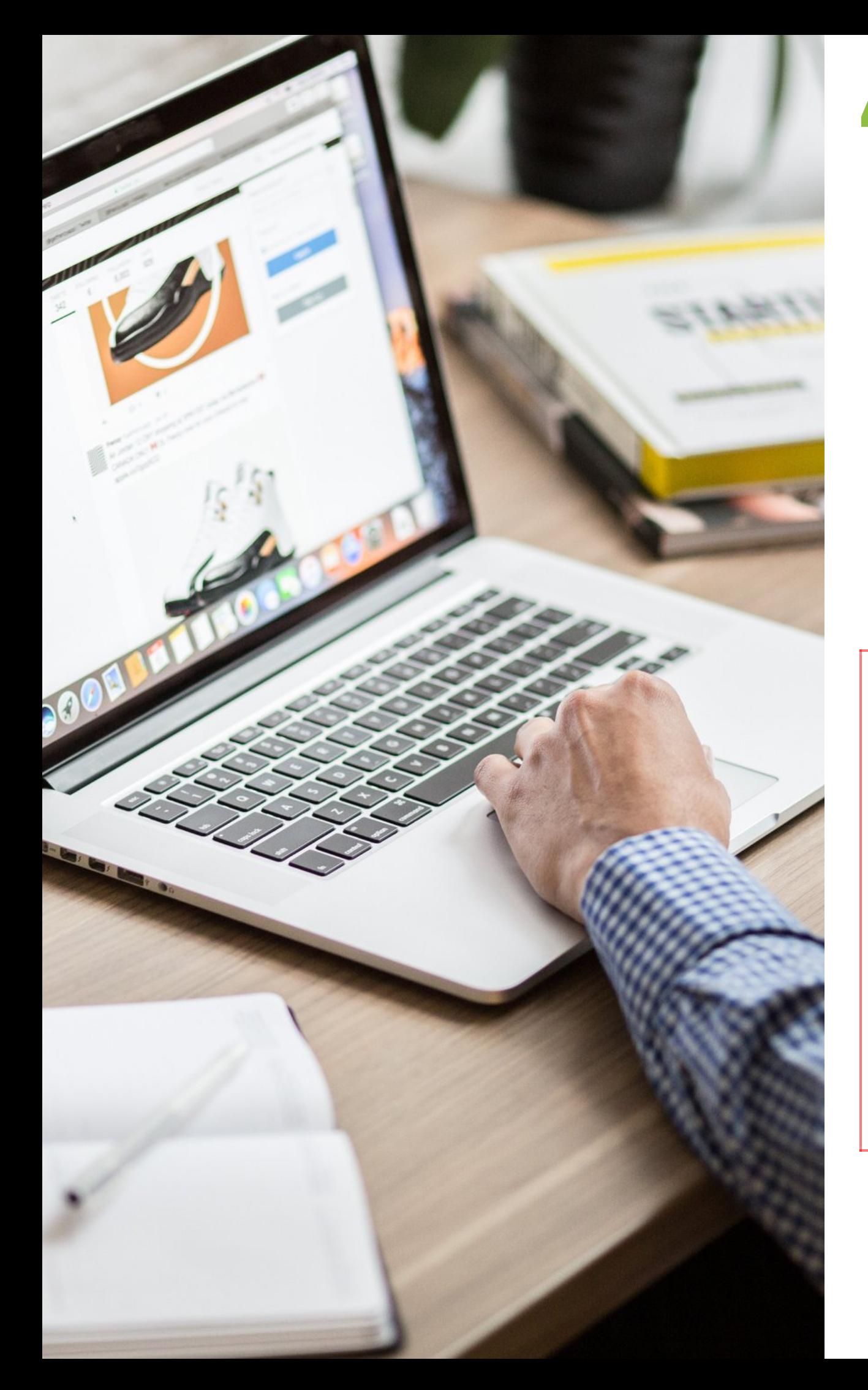

## **DESCARGA TOEIC SECURE BROWSER 48-24 HORAS APROX ANTES DEL EXAMEN**

## **E L D Í A D E L E X A M E N**

- 30 minutos antes reinicia el ordenador.
- No abras ningún programa: recuerde que NO debes tener abierto ningún programa más del ordenador para realizar TOEIC.
- Ten el DNI, Pasaporte o NIE a mano.
- Prepara el lugar donde vas a realizar tu examen.
- Has de estar sólo durante el desarrollo de la pru e b a.
- La prueba no puede ser realizada en lugares públicos, computer labs o sitios análogos.
- El lugar escogido deberá tener todas las puertas cerradas.
- No se permite la entrada de nadie mientras se esté desarrollando la prueba. En caso de escoger estancias comunes de la vivienda, se aconseja al candidato que avise al resto de personas, para evitar la anulación de la prueba.
- Tener el área limpia de notas, libros, Smart watches, tablets, o drives externos.
- Recuerda que no vas poder moverte ni levantarte. Te recomendamos ir al baño antes.
- En el caso de incumplir alguna de estas reglas, puedes ser expulsado de la sesión y el examen TOEIC no será corregido, perdiendo el derecho a examen.
- Si no sigues las instrucciones y/o el Proctor sospecha una conducta no adecuada, el TOEIC no será corregido, perdiendo el derecho <sup>a</sup> examen. **7**

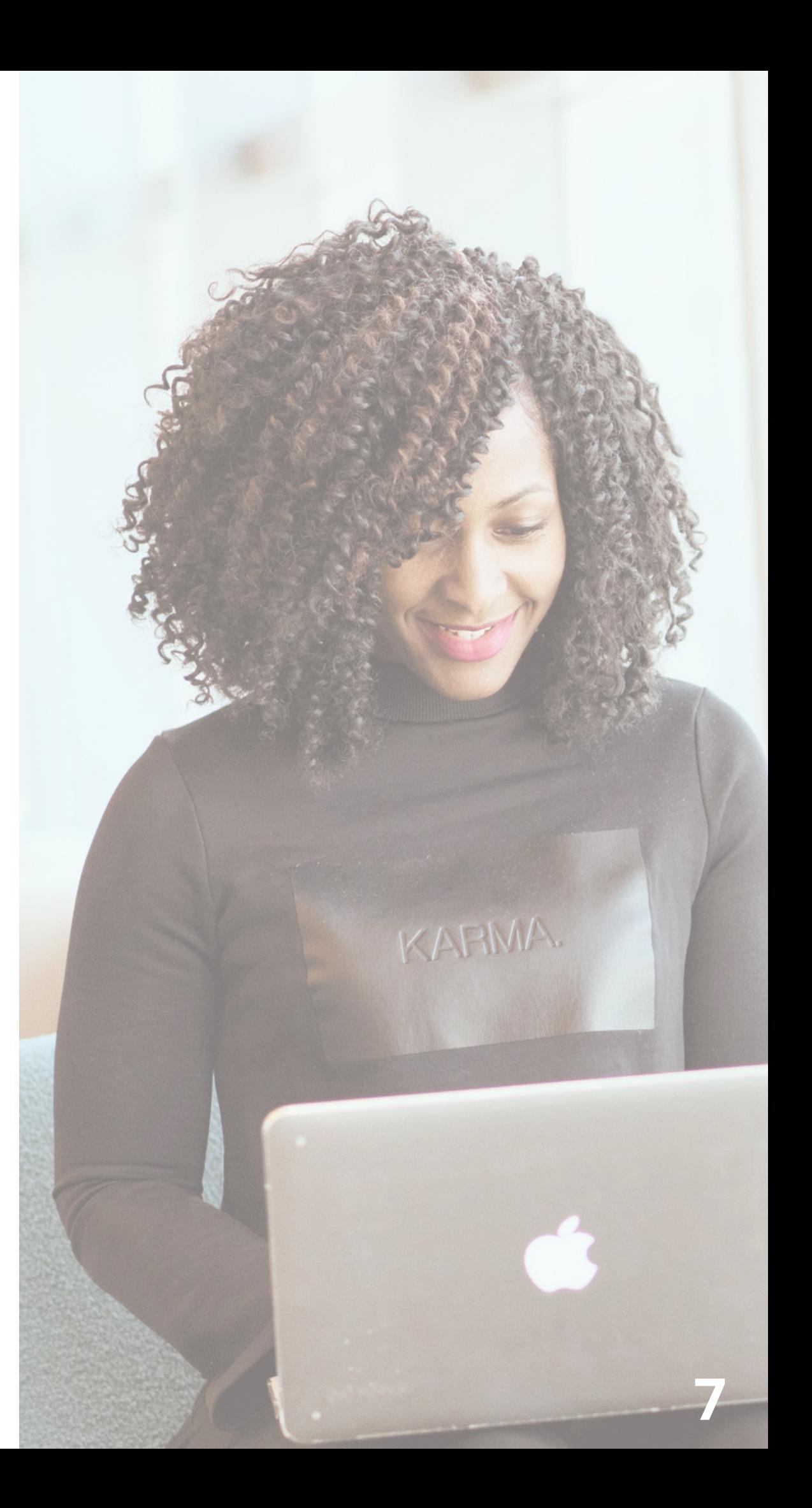

- Accede con el móvil a Zoom, en el link que encontrarás en el email de convocatoria. Descarga la aplicación de Zoom para un 1. mejor funcionamiento. Una vez abierto, continúa con los siguiente pasos, sin cerrarlo. Pon modo silencio en tu móvil y activa la cámara.
- 2. Abrir el Programa Toeic Secure Browser anteriormente descargado y poner el 1er Código enviado en el mail de la convocatoria en la ventana que indica Login with Autorización Code.

- 3. Rellenar el Perfil con los datos personales, a tener en cuenta estos 2 puntos:
	- El Name y Surname (nombre y apellidos).  $\bigcirc$
	- $\circ$  El ID (poner el DNI, NIE o Pasaporte) sin letras, SÓLO números.

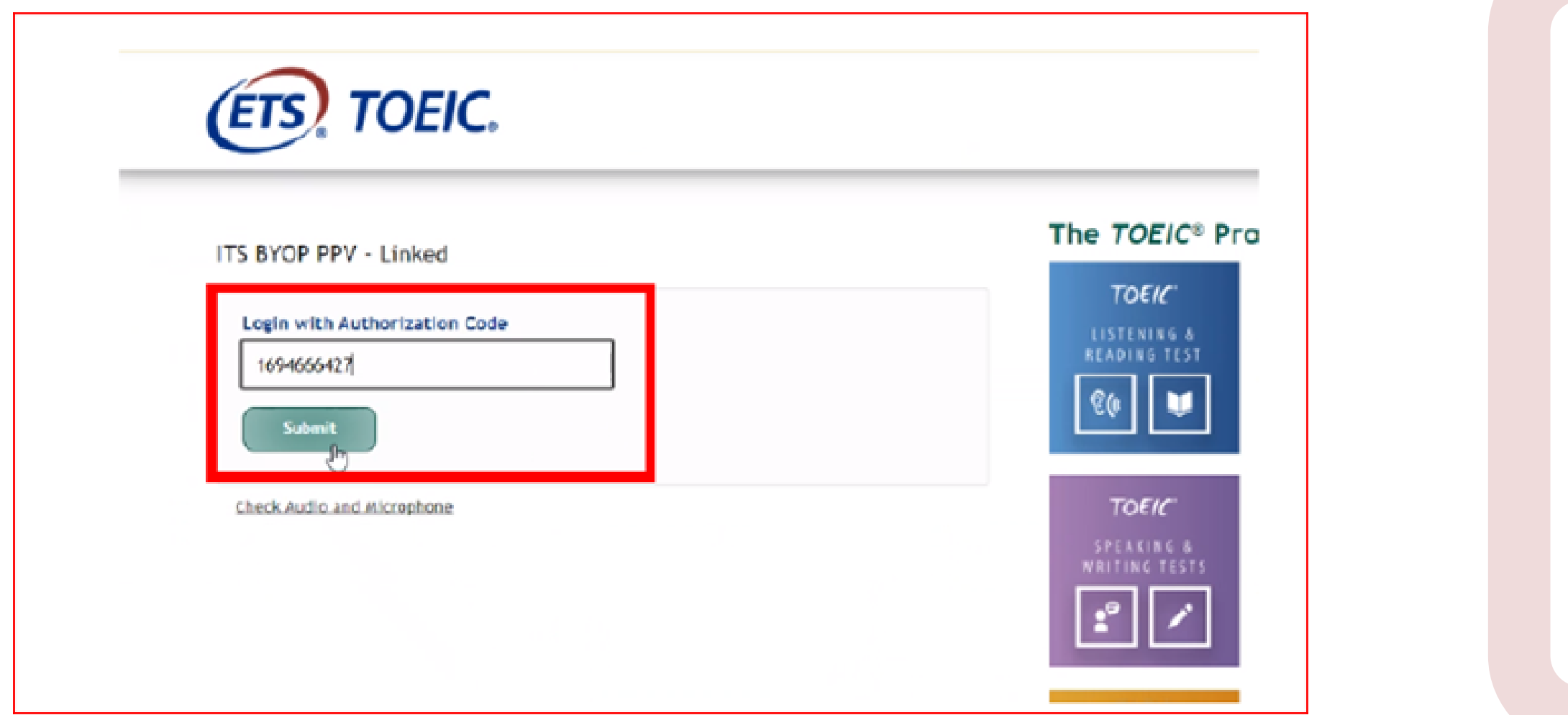

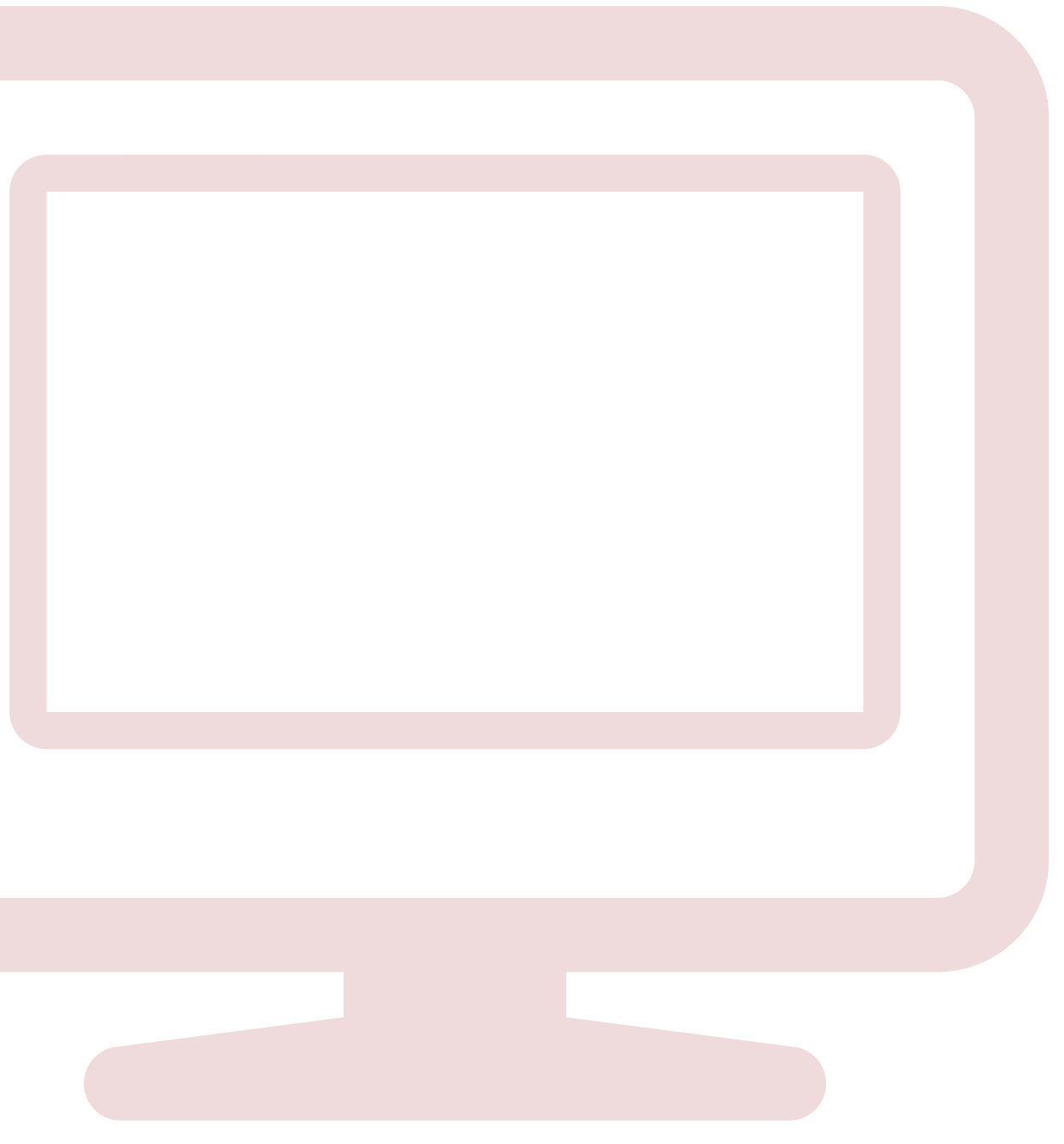

## **EL DÍA DEL EXAMEN - COMENZAR TOEIC**

## 4. Click en el ¨Start Test¨.

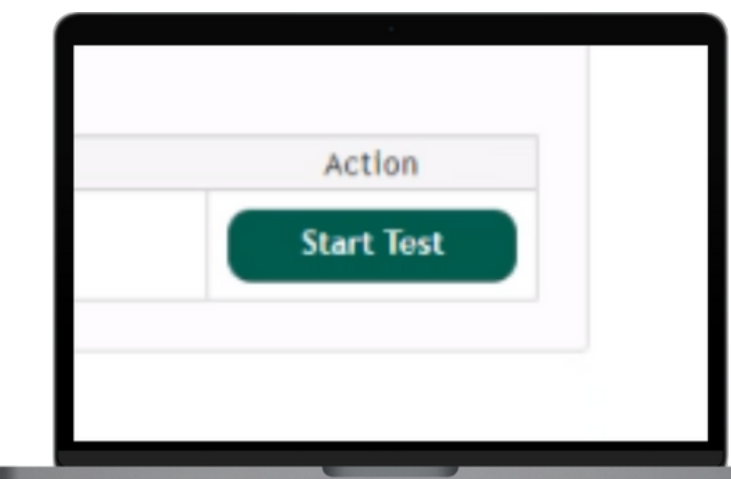

### 5. Responder a la encuesta.

### **Your Profile**

Select one:

and contact and a

Solares ona-

Select one

TOEN's Listening and Reading Candidate Profile

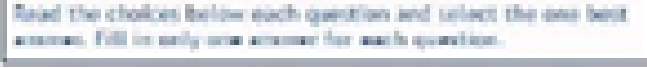

1. Chasse either the level of education in which you are currently enrolled or the highest level that you have completed.

2. Chassa the major that you are currently enrolled in or the major of your highest degree. (The majors shows in parentheses are examples only.)

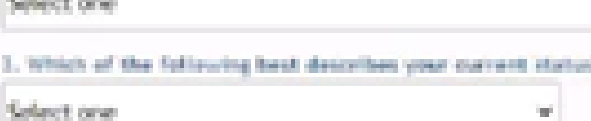

4. If you are currently employed, which industry best describes that of your current employed.

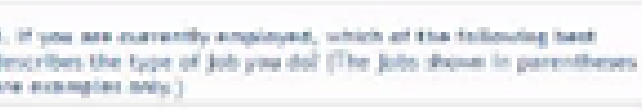

6. How many years have you spent studying Ceglish?

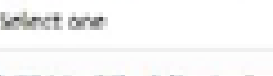

SURVEYAL TIPS FOR FRESH GRADUATES FOR FRESH GRADUATES

7. Which of the following temporary skills are from most amphosized?

I. How much time must you use English in your daily life?

Selections w

## 6. Entrar en Session Number con el 2do Código facilitado en el mail enviado de Convocatoria, y hacer click en Submit.

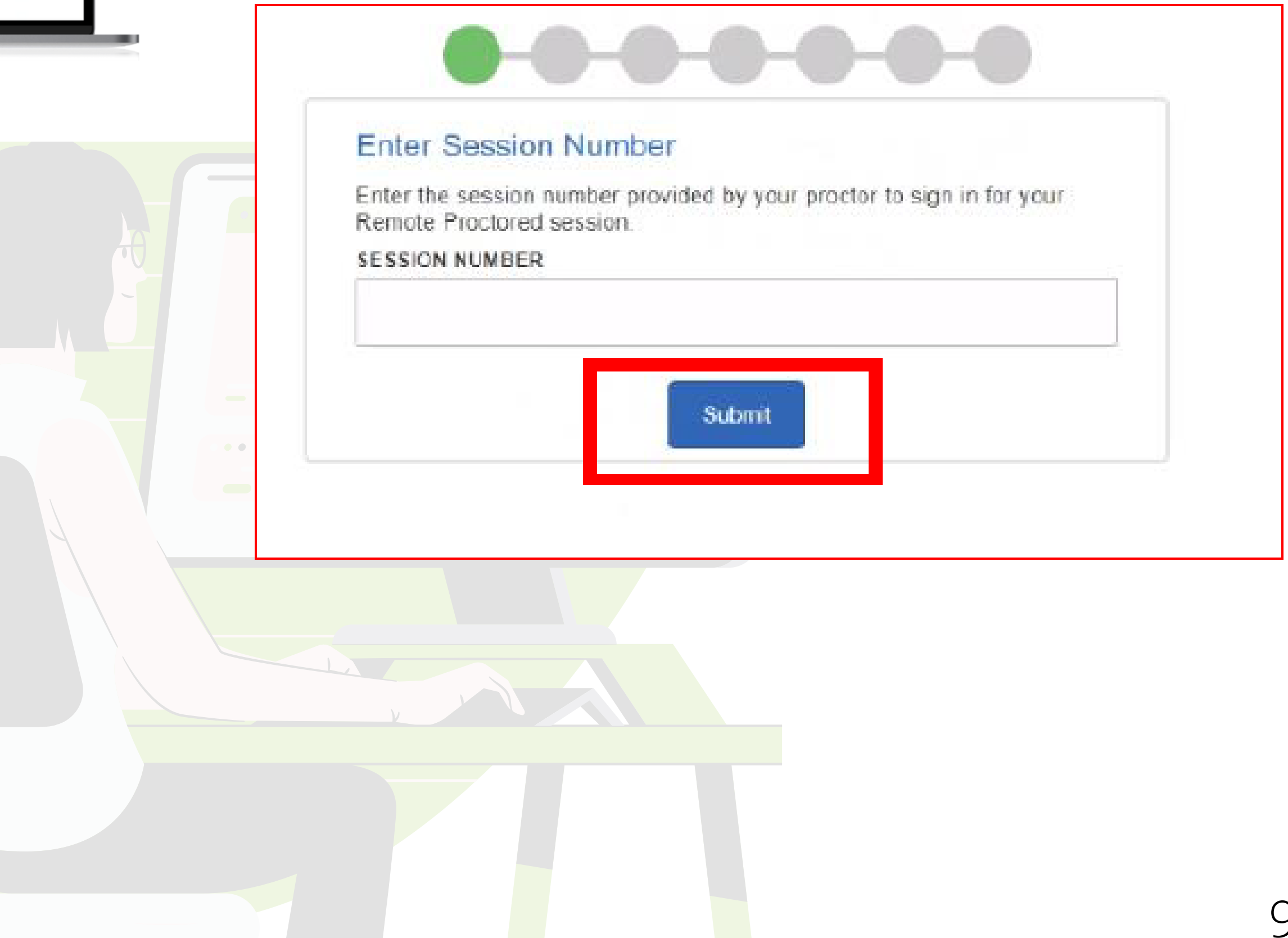

7. Darle a YES en el apartado Candidate Consent Form. Es obligatorio para continuar.

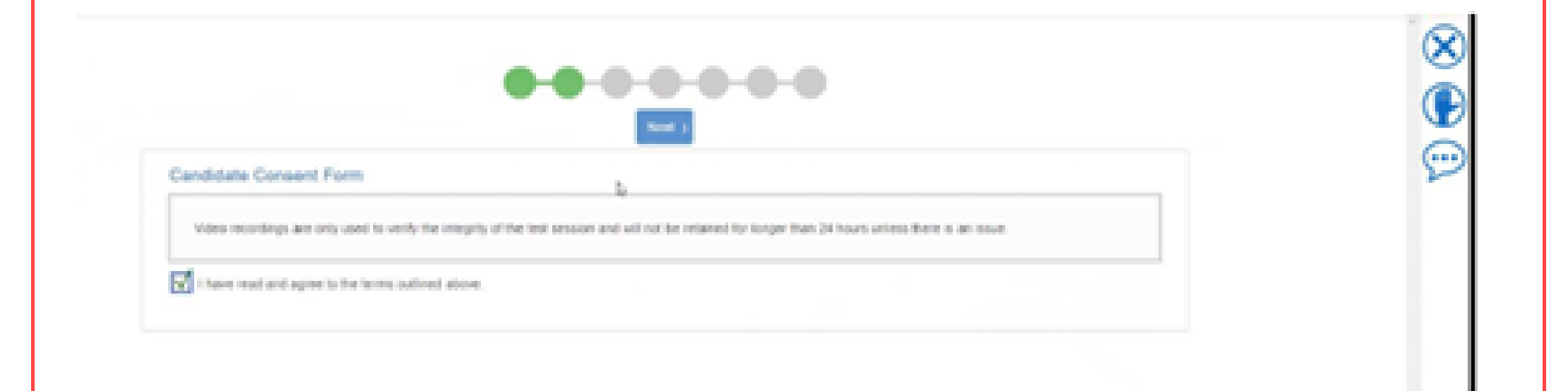

8. En la Siguiente fase se debe realizar el System check y el candidato debe completar todo el proceso: Speakers, Microphone, Camera y Bandwitch (ancho de banda). Si hay algún requerimiento técnico que tu equipo no cumple, la plataforma no te dejará continuar al siguiente paso. Por favor, revisa todos los requisitos solicitados, y usa la mano o el chat si tienes algún problema, en la derecha, parte superior.

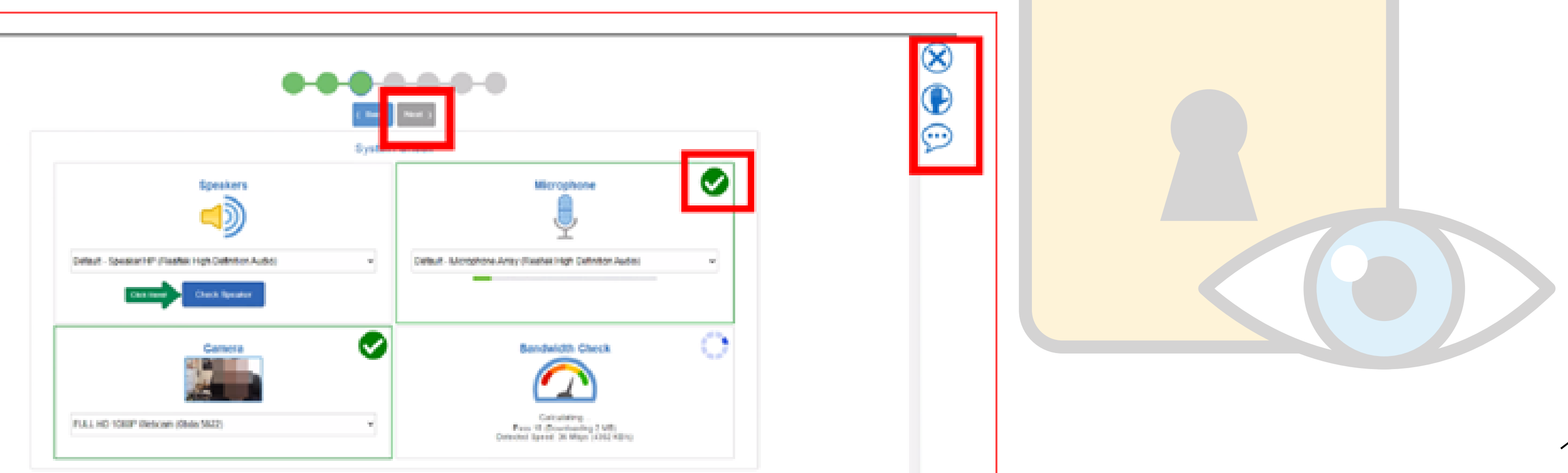

### 9. Avanza una vez hayas completado con éxito el system check (comprobación sistema).

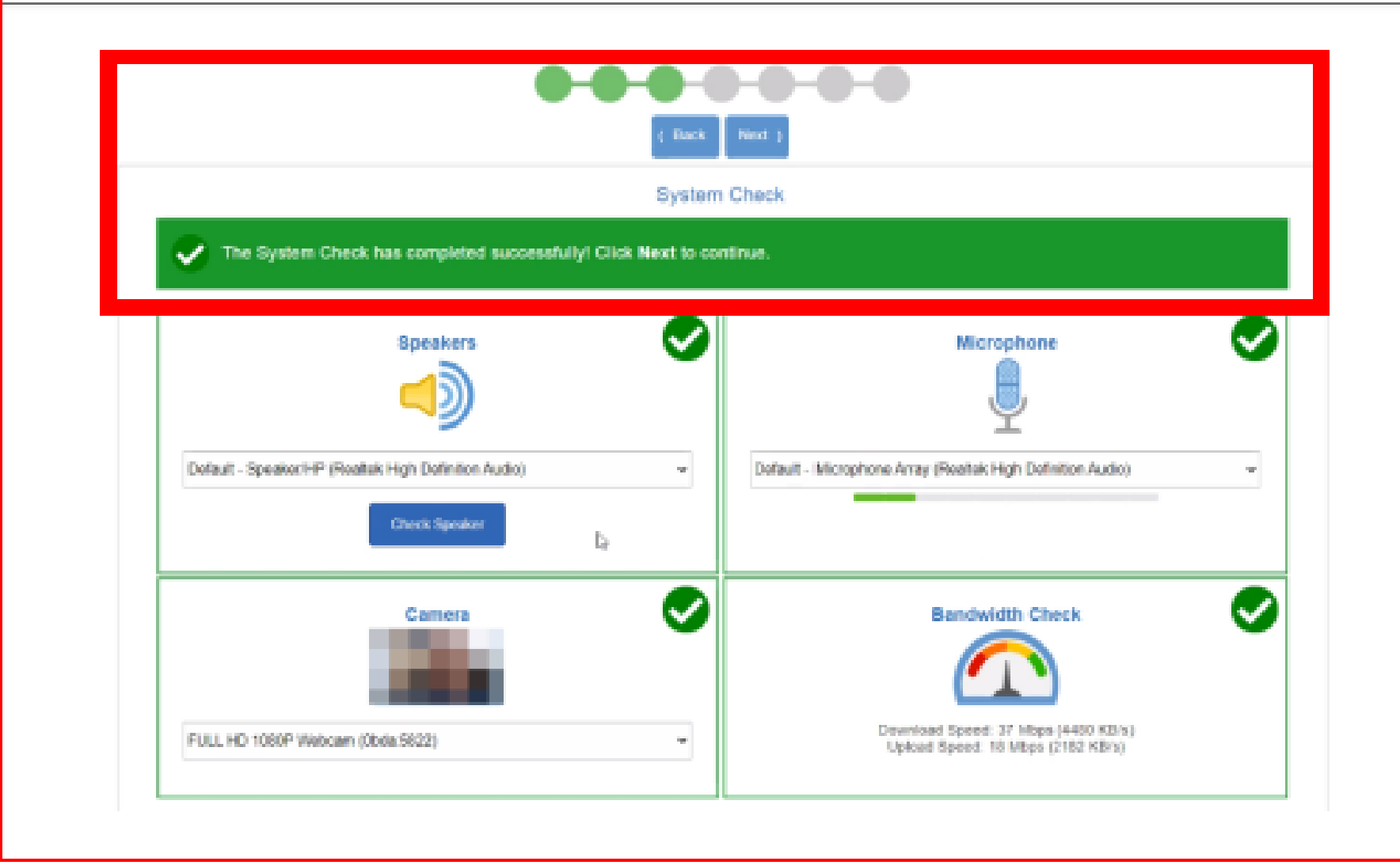

10. Toma una Foto adecuadamente nítida de ti mismo, y dale a next.

This photo will be used by your proctor to validate your identity Before taking your photo:

- Make sure your workspace is well lit.
- > Center your face in the outline shown.
- Allow your camera to focus:

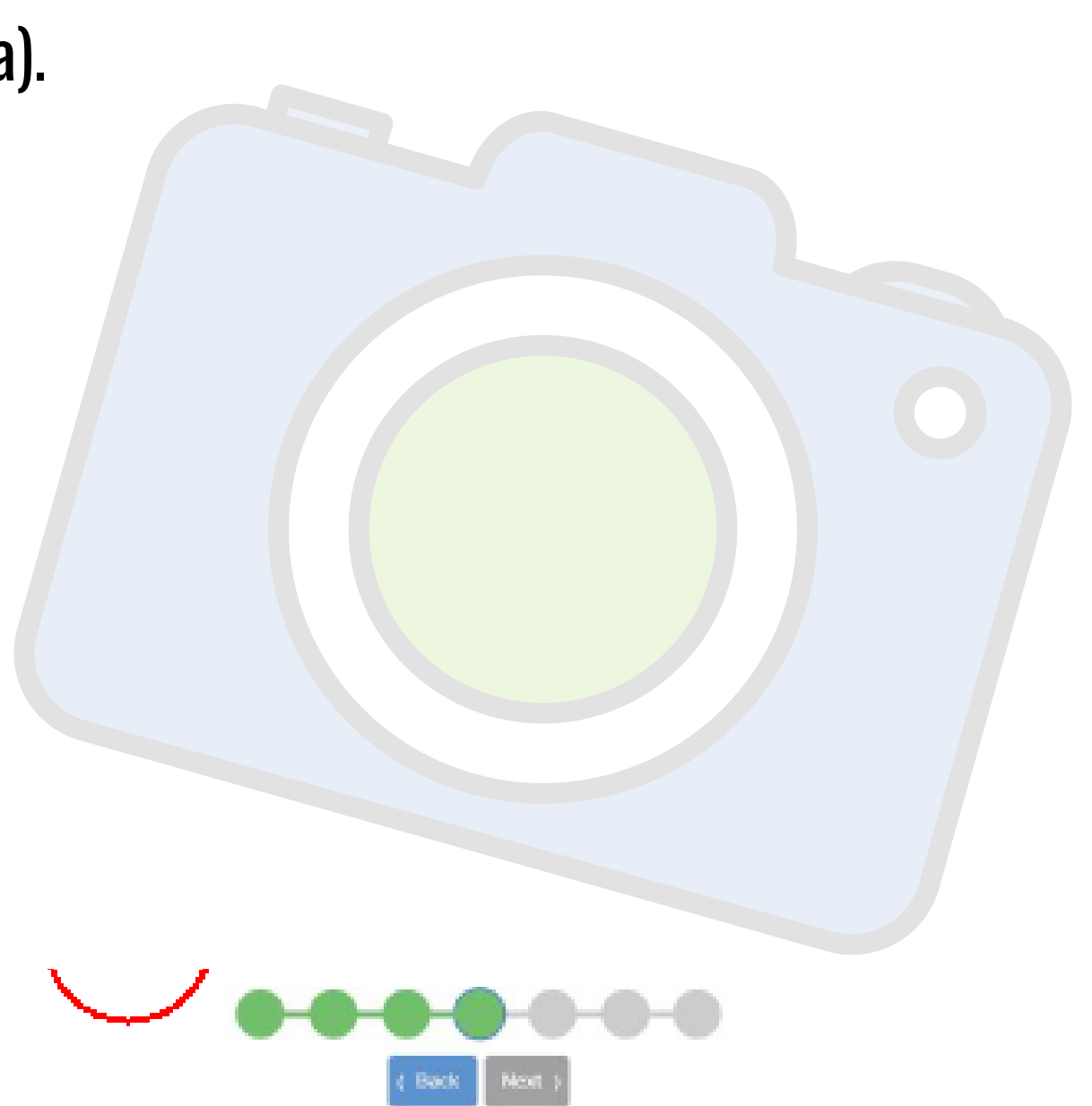

### Take Your Photo

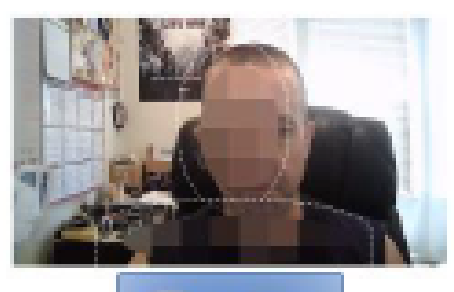

**O** his now

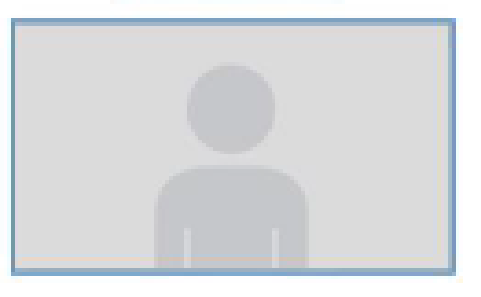

11. El documento debe visualizarse claramente, acércalo a la cámara adecuadamente. Si hay algún problema con las fotos, el Proctor solicitará hacerlas de nuevo. Si es ok, dale a next.

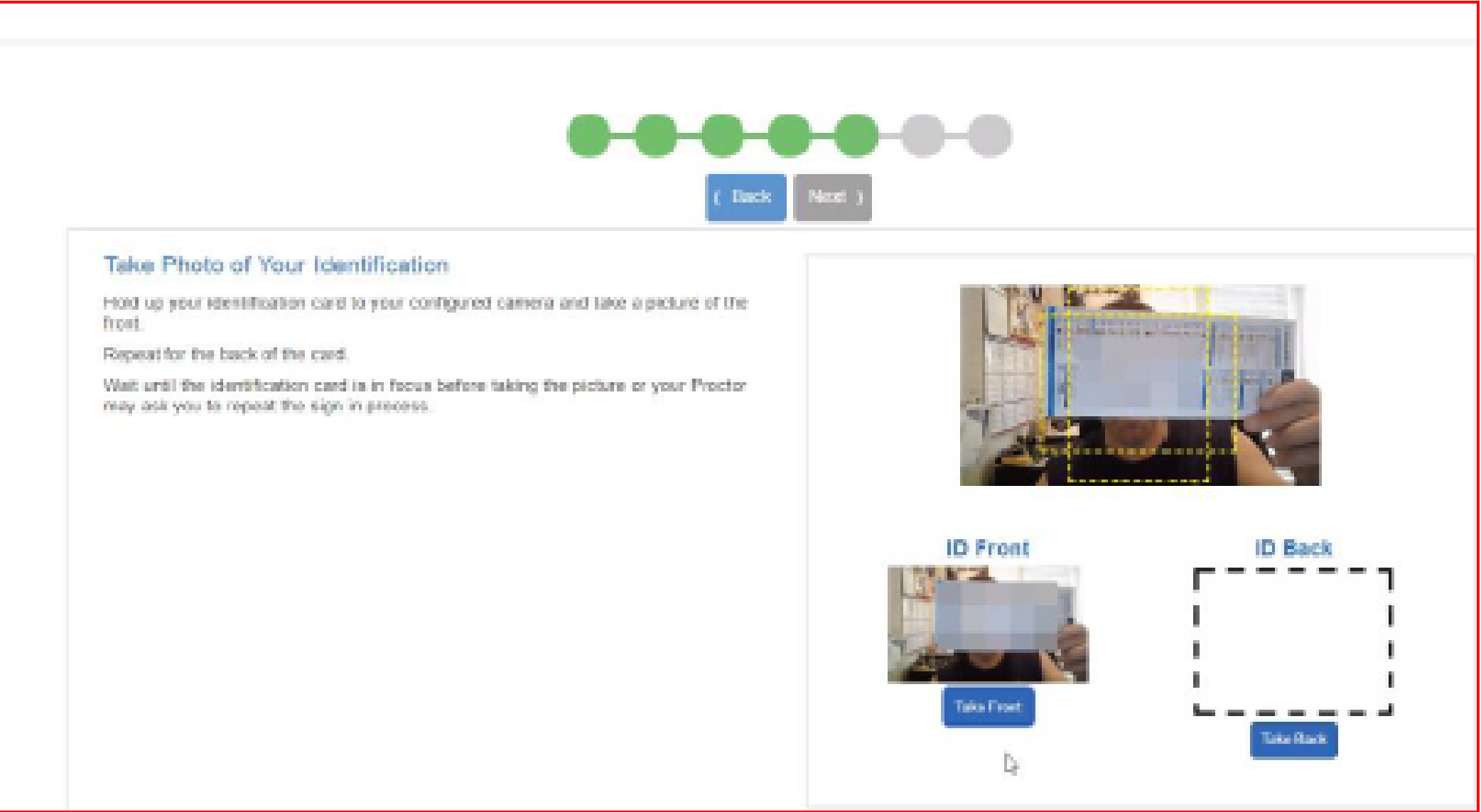

·Confirma si la información que visualizas es correcta y dale a Next.

·Confirma si en la foto realizada del documento puedes leer perfectamente todos los datos que tienes, si hay alguna duda, repite el proceso.

·Recuerda que si hay alguna duda en la comprobación de la identidad, haremos repetir las fotografías.

12. Recibirás una Alerta informando que el video y el micrófono van a ser compartidos por el Proctor. Haz click, para cerrar el mensaje y avanzar.

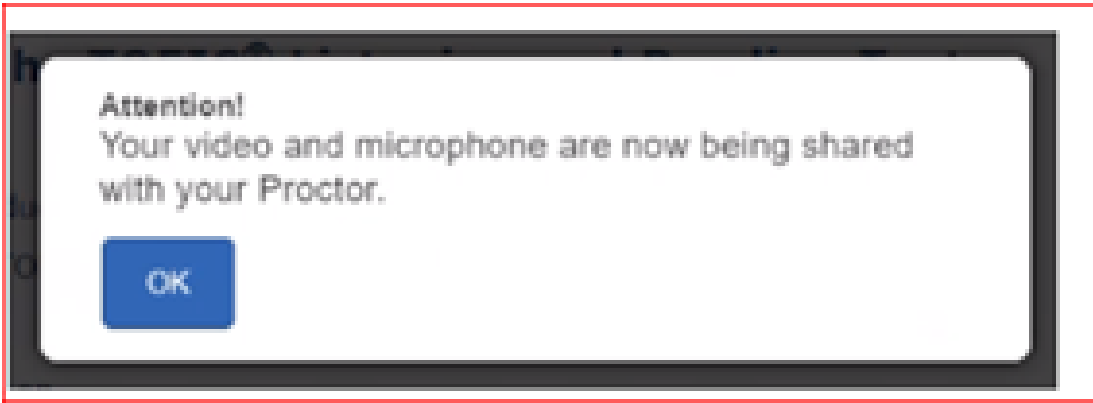

En este momento, deberás esperar a que el Proctor revise todo y apruebe el proceso. El tiempo es variable, dependiendo del número de candidatos, debes estar tranquil@ y relajad@. En el momento que se apruebe tu proceso, podrás empezar tu examen TOEIC.

- Durante esta evaluación se permite disponer de una hoja en blanco para tomar notas.
- Deberás mostrar la hoja a la cámara antes de empezar la prueba, y una vez completada la evaluación, deberás mostrarla de nuevo al Proctor y romperla .

- Durante la evaluación tienes el chat disponible para consultar con el Proctor, en caso de incidencia técnica. Si se produce un problema y el programa se cierra, reinicia el ordenador, y realiza el proceso de nuevo, para que el Proctor pueda
- readmitirte.
- Si el tiempo de evaluación se agota, aparecerá un mensaje advirtiendo de ello, y se habrá finalizado la evaluación. En la parte superior derecha el candidato podrá visualizar el tiempo continuamente, en la parte de Reading.

## **Nota especial para TOEIC Speaking & Writing**

## **Notas Finales**

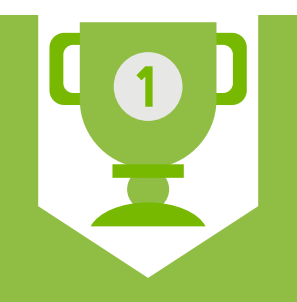

TOEIC - Test of English for International Communication, es el certificado de inglés nº1 a nivel mundial. Reconocido tanto en el ámbito académico como en el profesional, reconocido en más de 130 países, y con más de 7.000.000 de candidatos cada año.

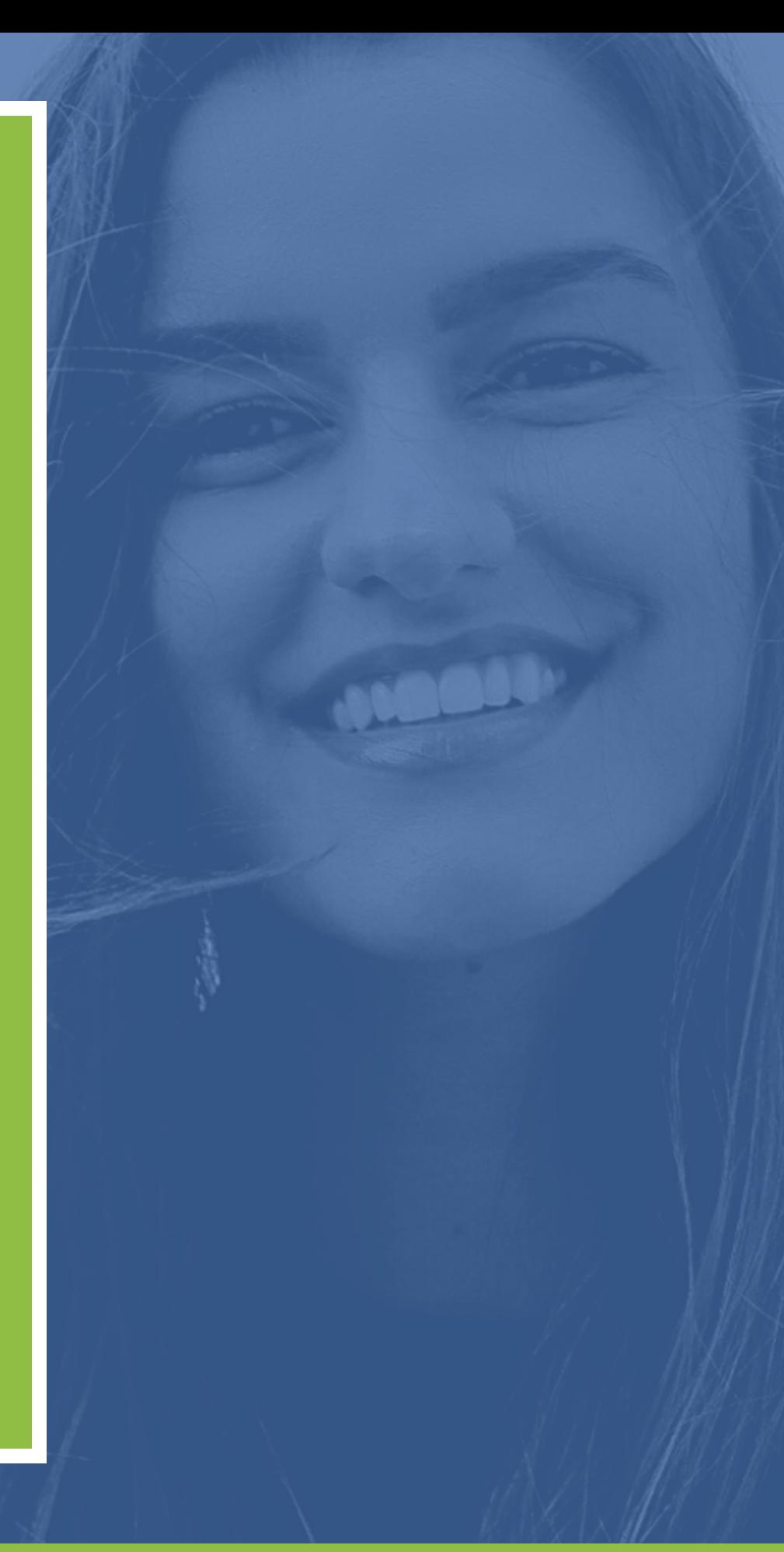

## CAPMAN TESTING SOLUTIONS - www.capman.es - info@capman.es - 913 532 187

# ¡GRACIAS!